## 云原生服务中心

# 常见问题

文档版本 01 发布日期 2024-06-12

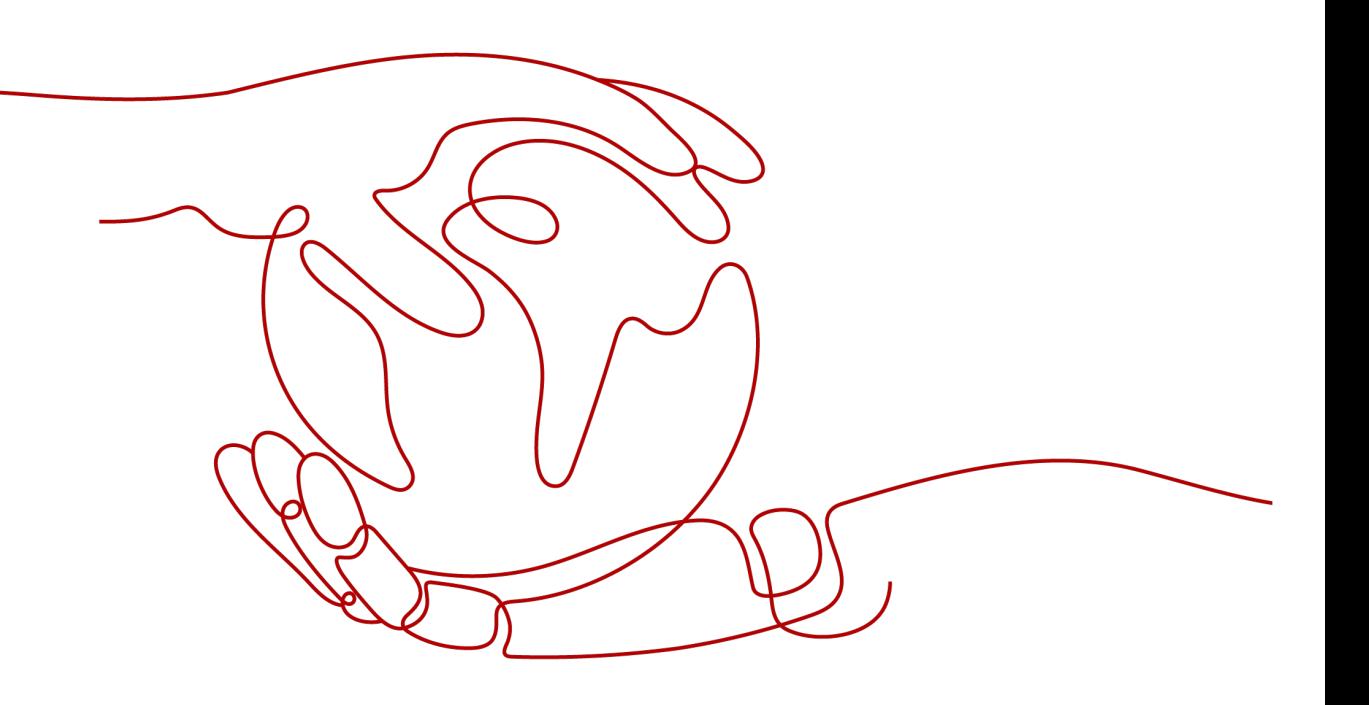

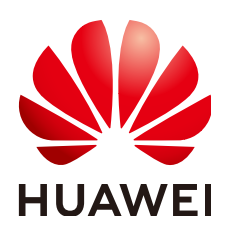

#### 版权所有 **©** 华为云计算技术有限公司 **2024**。 保留一切权利。

非经本公司书面许可,任何单位和个人不得擅自摘抄、复制本文档内容的部分或全部,并不得以任何形式传 播。

#### 商标声明

**、<br>HUAWE和其他华为商标均为华为技术有限公司的商标。** 本文档提及的其他所有商标或注册商标,由各自的所有人拥有。

#### 注意

您购买的产品、服务或特性等应受华为云计算技术有限公司商业合同和条款的约束,本文档中描述的全部或部 分产品、服务或特性可能不在您的购买或使用范围之内。除非合同另有约定,华为云计算技术有限公司对本文 档内容不做任何明示或暗示的声明或保证。

由于产品版本升级或其他原因,本文档内容会不定期进行更新。除非另有约定,本文档仅作为使用指导,本文 档中的所有陈述、信息和建议不构成任何明示或暗示的担保。

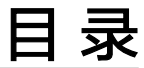

目录

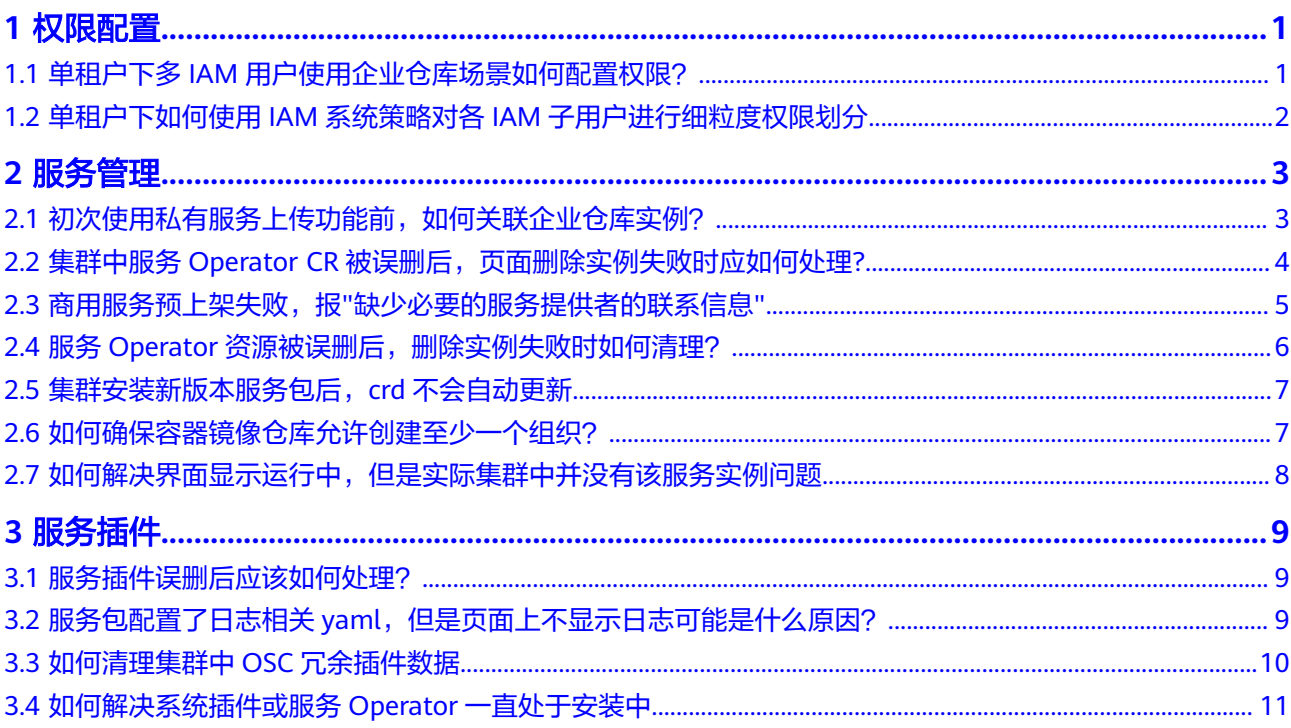

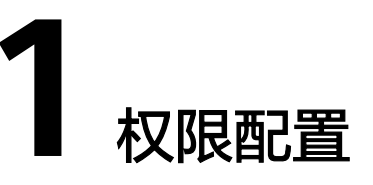

## <span id="page-3-0"></span>**1.1** 单租户下多 **IAM** 用户使用企业仓库场景如何配置权限?

#### 使用场景

用户使用华为云账号上传服务包会按照社区Open Container Initiative规范,以制品包 的形式存储在容器镜像服务的用户企业仓库当中。当需要华为云账号下的多个IAM用 户使用OSC私有服务时,需要使用华为云账号在控制台统一身份认证处为IAM用户配 置用户组和访问SWR企业仓库的权限,保证IAM用户可以正常使用OSC私有服务。

#### 说明

统一身份认证服务IAM权限管理中,账号是资源归属以及计费的主体,对其拥有的资源具有所有 权限。IAM用户由账号创建,只能拥有账号授予的资源使用权限,账号可以随时修改或者撤销 IAM用户的使用权限,具体概念可参[考统一身份认证服务](https://support.huaweicloud.com/productdesc-iam/iam_01_0023.html)**IAM**。

#### 操作步骤

- 步骤**1** 登录OSC控制台。
- **步骤2** 在控制台右上角的用户名下拉菜单中选择"统一身份认证"。
- 步骤3 在左侧导航栏选择"用户组",单击"创建用户组"。
- 步骤4 输入用户组名称及描述,单击"确定"。
- 步骤**5** 在用户组对应操作列单击"用户组管理",勾选需要使用OSC私有服务的IAM子用 户,单击"确定"。
- 步骤6 在用户组对应操作列单击"授权",在搜索框中输入"Tenant Administrator", 勾选 权限,单击"下一步"。

步骤**7** 选择授权范围,单击"确定"。

步骤**8** 返回"用户组"界面确认IAM子用户列表及授权符合预期即配置成功。

<span id="page-4-0"></span>步骤**9** 配置完成后,即可到OSC私有服务界面进行私有服务管理。

**----**结束

## **1.2** 单租户下如何使用 **IAM** 系统策略对各 **IAM** 子用户进行细 粒度权限划分

当华为云租户需要对各IAM用户进行细粒度权限控制时,要使用到IAM策略。关于策略 的详细介绍参见**IAM**[权限管理文档。](https://support.huaweicloud.com/usermanual-iam/iam_01_0602.html)OSC作为UCS的子服务,其细粒度权限的划分包括 UCS FullAccess和UCS ReadOnlyAccess两个系统策略。

其中UCS FullAccess系统策略包含OSC所有接口的使用权限,UCS ReadOnlyAccess系 统策略包含OSC所有Read、List接口的使用权限。授予子用户某个系统策略的操作步骤 与单租户下多**IAM**[用户使用企业仓库场景如何配置权限?的](#page-3-0)操作步骤相同,只需[在步](#page-3-0) [骤](#page-3-0)**6**勾选两个系统策略之一即可:

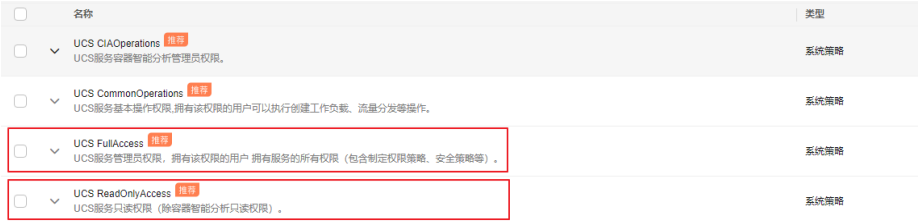

需要注意的是, UCS FullAccess、UCS ReadOnlyAccess权限与CCE集群中Kubernetes 资源权限相互独立。所以在涉及到CCE集群中资源的操作(如创建服务实例、查询服务 实例)中,需要前往CCE管理页面进行单独授权。一般情况下,参见**CCE**[授予集群全部](https://support.huaweicloud.com/usermanual-cce/cce_10_0189.html#section5) [权限文档进](https://support.huaweicloud.com/usermanual-cce/cce_10_0189.html#section5)行权限授予即可。

另外,出于用户数据安全的考虑,UCS FullAccess系统策略中默认不包含OBS和SWR 权限的授予。所以对于ISV账户,如果其管理的某个IAM子用户需要进行商品发布的操 作,除UCS FullAccess之外,还需要额外给该子用户授予OBS Administrator系统策 略。

如果其管理的某个IAM子用户需要使用容器镜像仓库(普通版,非企业版)进行私有 服务的上传操作,除UCS FullAccess之外,还需要前往容器镜像服务-组织管理页面, 为该子用户添加osc组织的管理权限:

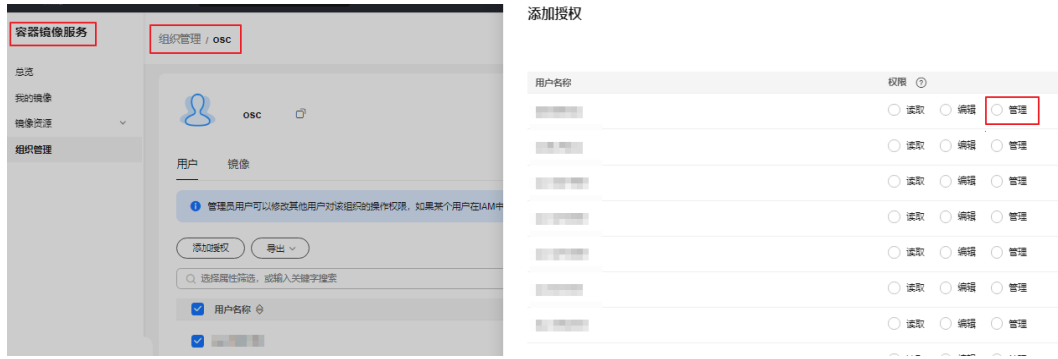

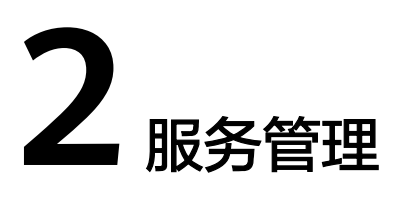

## <span id="page-5-0"></span>**2.1** 初次使用私有服务上传功能前,如何关联企业仓库实例?

### 使用场景

在云原生服务中心控制台,OSC支持用户使用容器镜像仓库以及容器镜像仓库企业 版,普通的镜像仓库可以免费体验但配额有一定限制,超过限制后将无法再上传,此 时用户可以删除旧的服务包或者绑定容器镜像仓库企业版,企业版仓库对上传的服务 包没有限定数量。用户需要先创建企业仓库实例,重新关联仓库实例后,即可正常使 用上传功能。

#### 操作步骤

- 步骤**1** 登录云原生服务中心控制台。
- 步骤**2** 在左侧导航栏选择"我的服务"。
- 步骤3 选择"私有服务"页签,单击"上传服务",显示两种类型的仓库,单击"容器镜像仓 库(企业版)"。
- 步骤**4** 在未配置后端仓库实例的存储源时,用户可以单击"配置存储源"按钮,进入配置存储 源界面。
- 步骤**5** 如果未在"容器镜像仓库企业版"中创建实例,可以单击"SWR"链接跳转到对应界面进 行创建。
- 步骤**6** 单击 "购买企业版实例"进入购买页面,购买仓库实例。

#### 说明

假如初次购买企业版实例未创建"虚拟私有云"和"子网",则前往"网络">"虚拟私有云 VPC"提前创建。

- 步骤**7** 返回"上传服务"页面,单击刷新图标,可以查看到已创建好的企业仓库实例列表。
- 步骤**8** 单击操作中的"绑定"按钮进行绑定即可完成配置。

## <span id="page-6-0"></span>**2.2** 集群中服务 **Operator CR** 被误删后,页面删除实例失败 时应如何处理**?**

#### 使用场景

用户在OSC平台上架了一个服务,并且成功发布服务以及通过服务安装了一个服务实 例,然后用户在集群控制节点上手动删除了服务Operator CR,后续用户在OSC服务实 例页面想要删除服务实例时,发现实例删除报错,报错信息"timeout to handle resource instance, status Deleting, last error: waiting for recycling cr for instance xxx,check for next loop"。服务实例删除需要服务operator对应的deployment组件进 行处理,手动删除服务Operator CR之后,会导致进行实例删除的服务operator deployment被自动清理回收掉,因此实例删除不掉。

#### 操作步骤

- 步骤**1** 登录OSC控制台。
- **步骤2** 在控制台右上角的用户名下拉菜单中选择"云容器引擎"。
- 步骤**3** 在左侧导航栏中选择"集群管理",选择用户当前使用的集群,单击集群名称进入集 群控制台。
- 步骤4 在左侧导航栏选择"节点管理",选择"节点"页签,选择节点,找到IP地址栏中标 有弹性公网的ip节点地址。
- 步**骤5** 登录上节点后台,登录节点密码为用户购买节点时填写的密码。
- 步骤**6** 找到当前删除失败的实例,在后台执行删除finalizer的操作, 下面以grafana-n8avo0 为例进行说明,如下图所示为服务删除失败的实例。
- 步骤**7** 在步骤**4**获取的弹性公网节点上,执行查找当前资源的命令,资源类型统一为 HelmRelease, 资源名称为grafana-n8avo0为例进行说明。

[root@dfx-1-19-08990 home]# kubectl get HelmRelease **NAME RELEASENAME NAME** VERSION **PHASE** grafana-n8avo0 grafana Available  $6.2.2$ [root@dfx-1-19-08990 home]# kubectl edit HelmRelease grafana-n8avo0 Edit cancelled, no changes made.

删除掉如下红框中的两行,并且执行wq!保存返回。

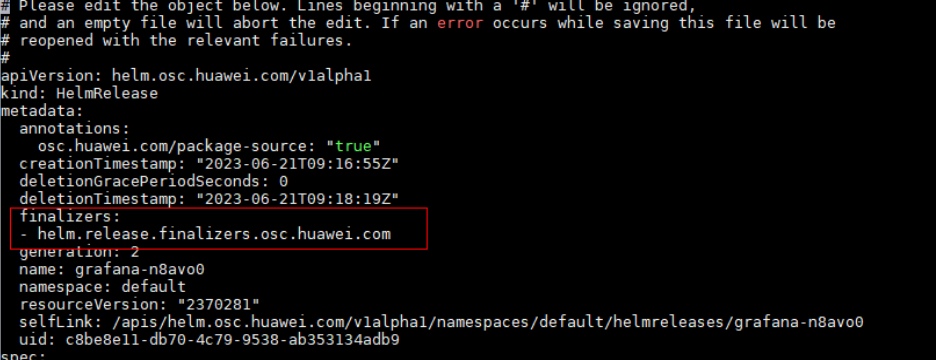

<span id="page-7-0"></span>步骤**8** 此时再去OSC前端页面服务实例页签下执行删除实例操作,实例便能被删除掉了。

#### **----**结束

## 2.3 商用服务预上架失败,报"缺少必要的服务提供者的联系 信息**"**

### 使用场景

合作伙伴使用账号进行商品发布,在触发安全扫描功能后,等待一段时间报"初始化失 败"错误,鼠标放置上面展示详细错误信息,信息报"缺少必要的服务提供者的联系信 息"。

#### 说明

报此错误主要是由于ISV用户上传的商用服务包中缺少相关的服务提供者联系信息,这会导致用 户对服务包存在相关诉求而无法快速联系对应提供者,因此要求用户在软件包中进行描述。

## 操作步骤

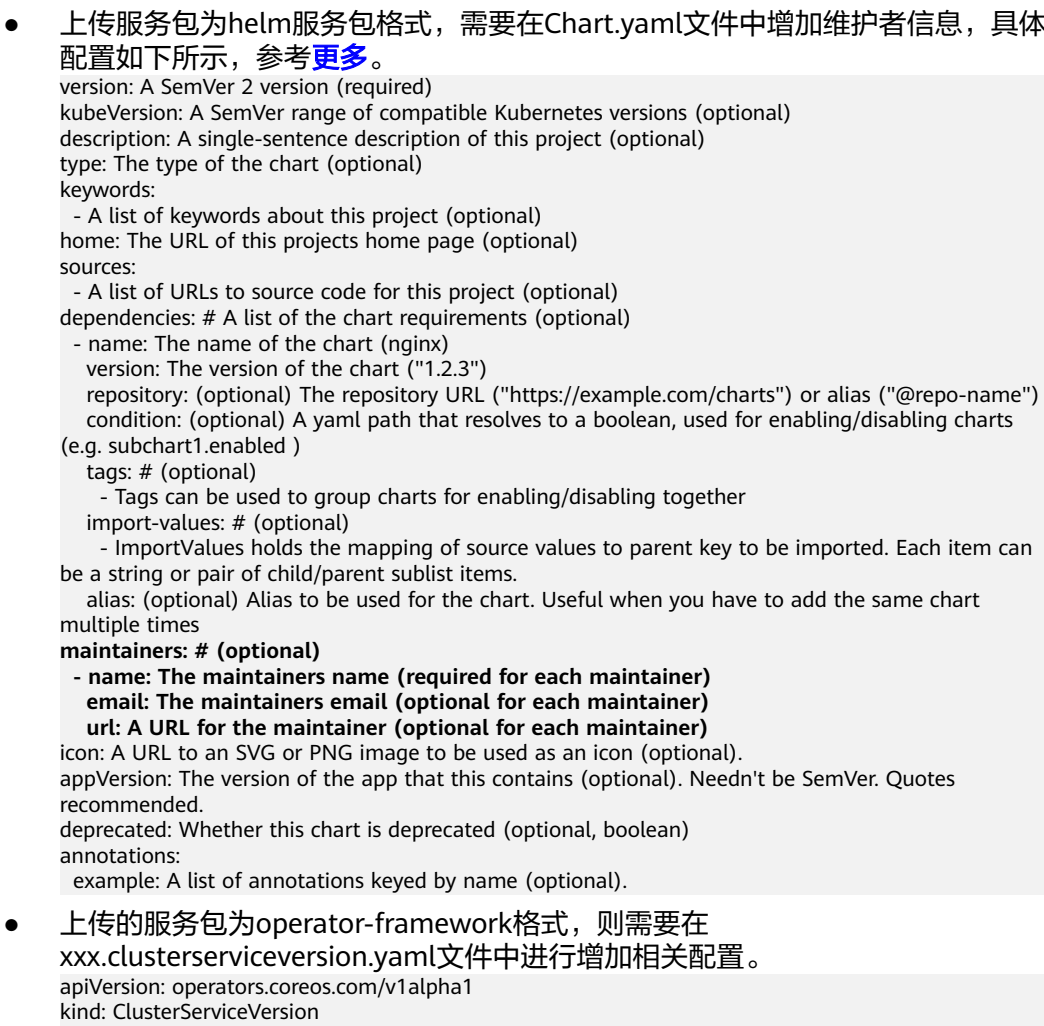

metadata:

<span id="page-8-0"></span> name: xxx.v1.0.0 namespace: placeholder spec: provider: name: 'xxx.' url: 'xxxx' maintainers: - name: 'xxxx' email: xxx@xxx.com

- 上传的服务包为OSC规范格式,则需要在metadata.yaml文件中进行增加相关配置 字段。 provider:
	- name: 'xxx.' url: 'xxxx' maintainers: - name: 'xxxx'

email: xxx@xxx.com

## **2.4** 服务 **Operator** 资源被误删后,删除实例失败时如何清 理?

## 使用场景

在CCE云容器引擎页面,由于用户误删了服务Operator以及oc-operator的Deployment 相关资源,此时在OSC服务实例页面删除服务实例时,实例删除失败,报错信息 "timeout to handle resource instance, status Deleting, last error: waiting for recycling cr for instance xxx, check for next loop"。以grafana服务实例为例,用户 在CCE页面误删了oc-operator和helm-operator Deployment资源。

然后在OSC服务实例页面,服务实例删除失败。

## 操作步骤

步骤**1** 以grafana服务实例删除失败为例,OSC服务插件的系统插件页面重建operator-chef插 件(Deployment名称为oc-operator)。

在OSC控制台左侧导航栏单击"服务插件",在界面右侧选择"系统插件"页签,选择 需要重建的插件,单击"更多->重建"或者直接单击"重建"按钮进行重建。

- 步骤**2** operator-chef插件重建成功后,重建helm-operator插件(Deployment名称为helmoperator)。
- 步骤**3** helm-operator插件重建成功后,在服务实例页面删除grafana异常服务实例。
- 步骤**4** grafana服务实例删除成功。

## <span id="page-9-0"></span>**2.5** 集群安装新版本服务包后,**crd** 不会自动更新

#### 使用场景

用户卸载服务包后,crd资源仍会保留;假如要安装新版本服务包,且新版本的crd资源 与旧的crd资源同名,需要用户手动删除旧版本crd资源后重新上传新版本的crd资源。

### 操作步骤

- 步骤**1** 登录kubernetes集群后台节点,确保节点可以正常执行kubectl命令。
- 步骤**2** 执行如下命令,查询插件crd资源,找到待删除的crd资源。

**kubectl get crd**

**kubectl get crd |grep {crd\_name}**

以redis服务为例:

[root@osc-auto-test ~]# kubectl get crd |grep redis redises.redis.osc 2022-08-02T02:34:30Z

步骤**3** 执行如下命令,删除插件crd资源。

#### **kubectl delete crd {resource\_name}**

[root@osc-auto-test ~]# kubectl delete crd redises.redis.osc

**----**结束

## **2.6** 如何确保容器镜像仓库允许创建至少一个组织?

### 使用场景

用户在上传私有服务时,云原生服务中心将会在容器镜像仓库新建一个独立的组织用 于存储上传的数据包。因此用户使用此仓库时需要确保容器镜像仓库允许创建至少一 个组织,以避免上传服务包失败。

#### 操作步骤

- 步骤1 登录容器镜像服务SWR控制台,在左侧导航栏单击"组织管理"。
- 步骤**2** 单击右上角"创建组织"按钮,查看当前最多可创建的组织数量,确保该数量大于或 等于1即可。

<span id="page-10-0"></span>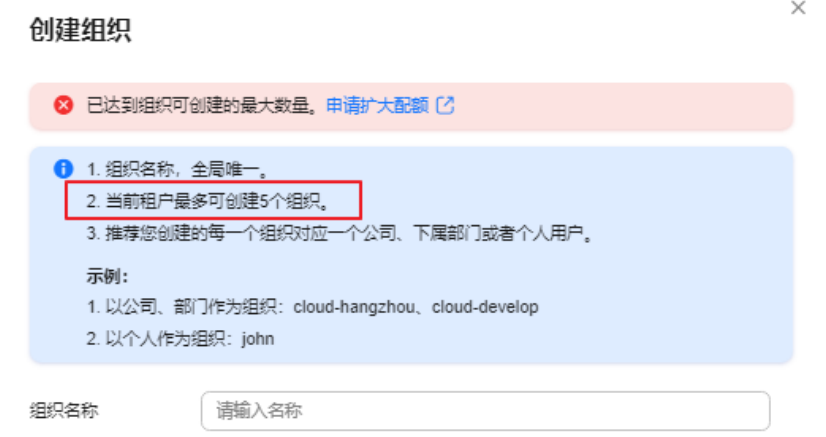

步骤**3** 假如数量为0,则需要删除一个不使用的组织,或者提交工单联系容器镜像服务SWR管 理员扩充组织配额。

**----**结束

## **2.7** 如何解决界面显示运行中,但是实际集群中并没有该服务 实例问题

### 使用场景

用户在云原生服务中心中部署Operator类型或Helm类型服务包时,可能因为在部署前 刚删除同名服务包后立即部署,导致Kubernetes集群正在处理删除中的组件。因为新 部署的服务或服务实例与Kubernetes待删除的组件是同名的,所以可能产生云原生服 务中心界面显示部署成功(因为Kubernetes队列正在处理,可以从集群中查到该同名 资源),但是实际集群中没有该资源或者服务实例(Kubernetes队列将其删除)。所 以在集群自身机制的时间差内,可能产生云原生服务中心界面显示该服务实例状态为 运行中,但是实际集群中并不存在该服务实例。

#### 说明

此类情况发生在工作负载过多,并且网络之间通信不稳定的场景下。

### 操作步骤

- 步骤1 登录云原生服务中心控制台,在左侧导航栏单击"服务插件",在界面右侧选择"系统 插件"页签,进入系统插件页面。
- 步骤**2** 找到对应集群的"operator-chef"组件,在"更多"中单击"重建"按钮,选择重 建。
- 步骤**3** 或在服务实例中找到已经部署的服务实例,删除后,过一段时间重新进行部署。

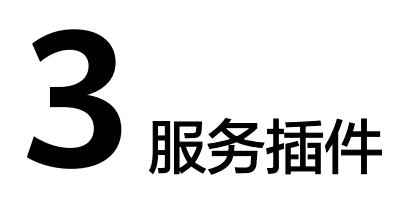

## <span id="page-11-0"></span>**3.1** 服务插件误删后应该如何处理?

### 使用场景

用户在云原生服务中心订阅服务或者上传私有服务后并部署实例,云原生服务中心会 自动安装服务插件,用户在后台进行kubectl命令操作时误删除了oc-operator的 deployment,导致后续无法继续安装云原生服务。

#### 说明

oc-operator服务是云原生服务中心用于安装operator或者helm等服务的插件,其负责对应服务 的生命周期管理如安装、升级、删除等操作,因此建议用户不要在后端手动删除或修改ocoperator的pod或者deployment类型资源。

### 操作步骤

- **步骤1** 登录云原生服务中心控制台,在左侧导航栏单击"服务插件",在界面右侧选择"系统 插件"页签,进入系统插件页面。
- 步骤**2** 选择对应需要修复的集群插件,单击 "重建"重新创建插件应用,修复好后可以正常进 行安装服务等操作。

#### **----**结束

## **3.2** 服务包配置了日志相关 **yaml**,但是页面上不显示日志可 能是什么原因?

### 使用场景

用户在云原生服务中心订阅服务或者上传私有服务后并部署实例,云原生服务中心会 解析服务包,如果服务包中有日志相关配置文件,云原生服务中心会自动对接华为云 AOM提供日志相关能力,并且在页面上可以浏览相关日志。如果没有显示日志,则可 以先进行如下的检查。

<span id="page-12-0"></span>步骤**1** 单击左上角 ,搜索应用运维管理 AOM进入AOM的页面。

步骤**2** 检查集群中的ICAgent是否安装,如果没有安装则需要手动安装。

**----**结束

## **3.3** 如何清理集群中 **OSC** 冗余插件数据

### 使用场景

用户使用OSC平台部署了相关OSC服务后,因为自身原因需要将集群中的OSC等插件信 息清理掉,可以参考此章节进行处理。

### 使用前提

确保集群可以执行kubectl命令,以避免无法执行清理命令。

### 操作步骤

- 步骤**1** 登录kubernetes集群后台节点,确保节点可以正常执行kubectl命令。
- 步骤**2** 执行如下命令,查询OSC插件部署helm资源。

**kubectl get secret -nosc-oc**

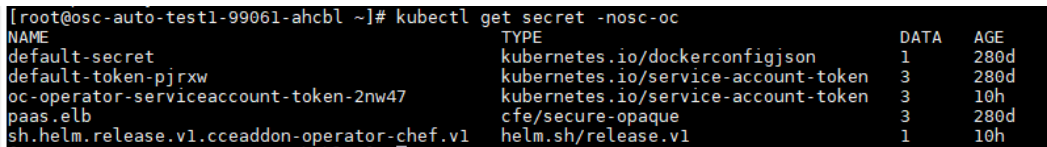

步骤**3** 执行如下命令,删除OSC服务插件secret资源。

**kubectl delete secret -nosc-oc sh.helm.release.v1.{cceaddon}-operator-chef. {v1}**

步骤**4** 执行如下命令,删除插件configmap资源。

**kubectl delete configmap -nosc-oc crd-dependency**

步骤**5** 执行如下命令,删除ServiceAccount资源。

**kubectl delete ServiceAccount -nosc-oc oc-operator-serviceaccount**

步骤**6** 执行如下命令,删除ClusterRole资源。

**kubectl delete ClusterRole aggregate-oc-edit aggregate-oc-view system:controller:operator-chef**

步骤**7** 执行如下命令,删除ClusterRoleBinding资源。

**kubectl delete ClusterRoleBinding oc-operator-role-binding**

步骤**8** 执行如下命令,删除插件crd资源。

**kubectl delete crd bundles.osc.huaweicloud.com**

**kubectl delete crd operators.osc.huaweicloud.com**

**----**结束

## <span id="page-13-0"></span>**3.4** 如何解决系统插件或服务 **Operator** 一直处于安装中

### 使用场景

Operator-Chef在部署服务插件的过程中会访问Kubernetes提供的相关接口,例如: Create、Update等,在执行各个操作接口时,其超时时间为10秒,如果超过10秒可能 会因为插件一直不能够正常部署造成一直处于安装中的状态。其根本原因是因为网络 不稳定导致

### 操作步骤

- **步骤1** 登录云原生服务中心控制台,在左侧导航栏单击"服务插件",在界面右侧选择"系统 插件"页签,进入系统插件页面。
- 步骤**2** 假如系统插件状态一直处于"安装中",请提交工单联系管理员解决。
- 步骤**3** 或将集群卸载重装后,重新使用云原生管理中心进行相关服务的部署。